## **Logging Into the eCare NEXT Bar**

Written By: Brendon Welch

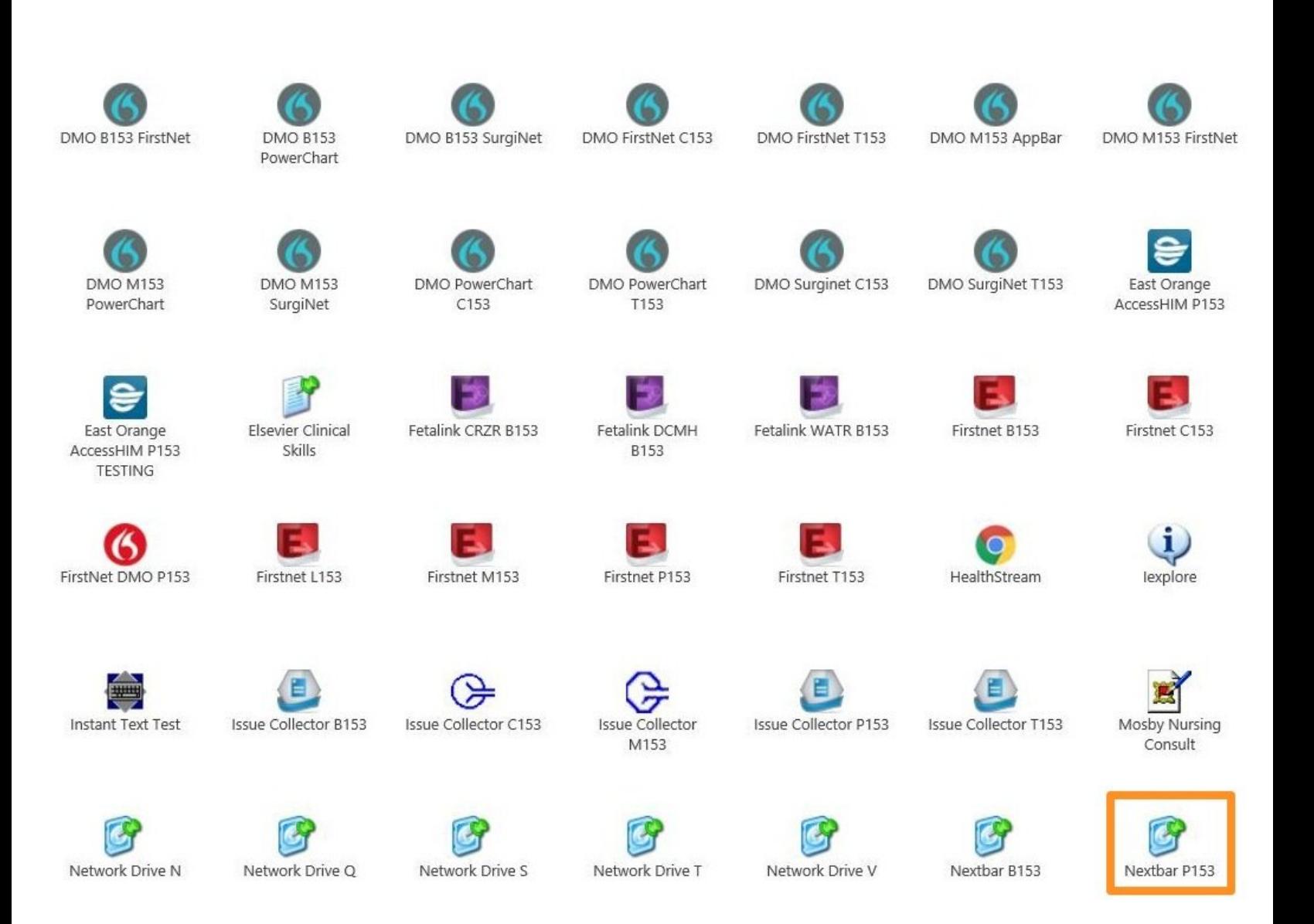

**This document was generated on 2024-05-18 08:36:51 PM (MST).**

## **Step 1 — Logging Into the eCare NEXT Bar**

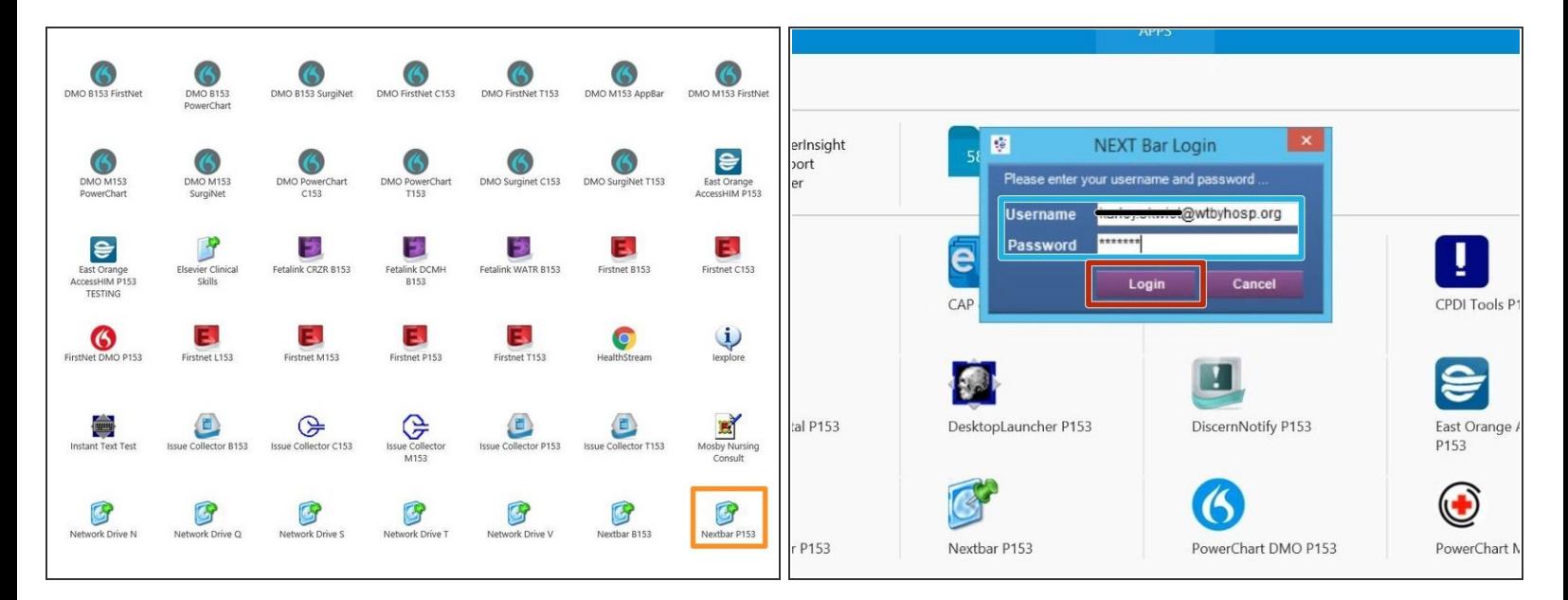

- **From your App Dashboard:**
- Click **Nextbar P153**
- Enter your **Username** and **Password**
- Click **Login**

**This document was generated on 2024-05-18 08:36:51 PM (MST).**

## **Step 2**

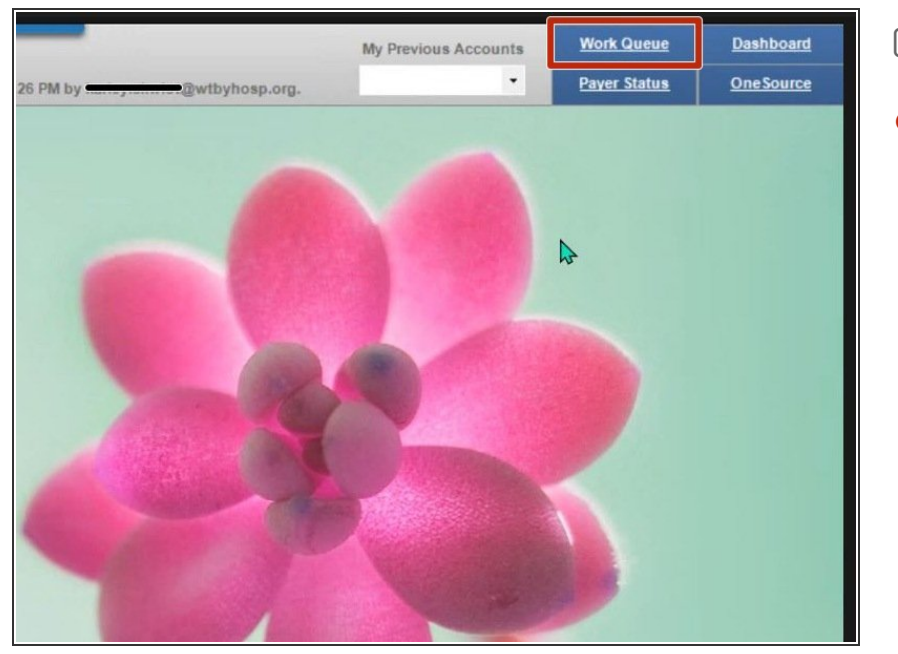

- **In the eCare NEXT Bar:**
	- Click **Work Queue**

## **Step 3**

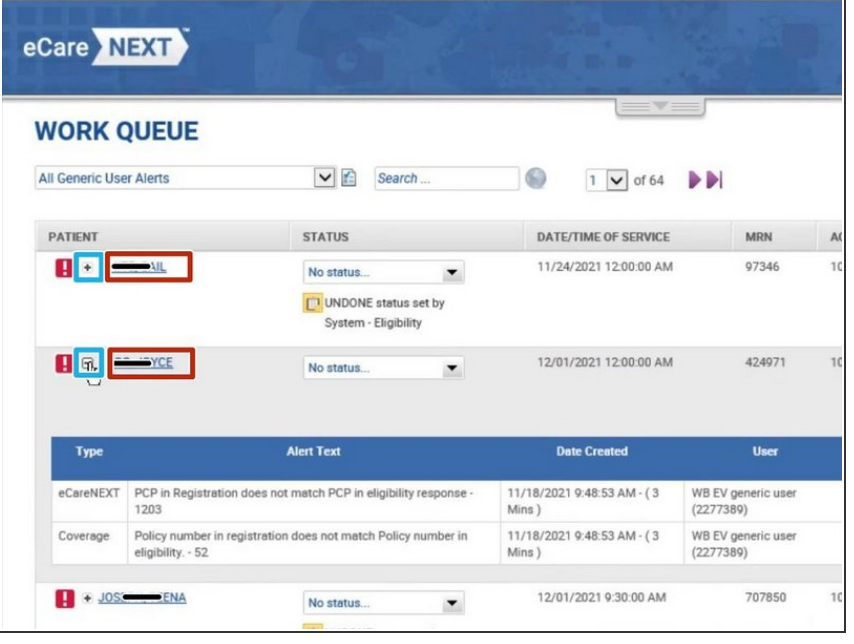

- **To expand and/or minimize the details of a patient:**
- Click the **+ / -**
- **To select a patient:**
- Click the **Patient's Name**

**This document was generated on 2024-05-18 08:36:51 PM (MST).**